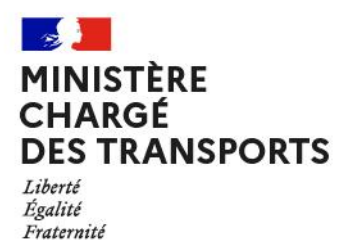

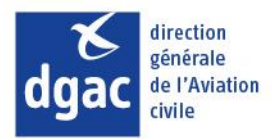

*Service Technique de l'Aviation Civile Département Environnement, Sécurité des Systèmes et des Opérations - Planification*

# RECUEIL DES FICHES REFLEXES

# **HELISTATIONS**

# APPSA3D

# VERSION DE L'OUTIL UTILISEE : 14.2

Ce recueil a pour objectif d'assister les utilisateurs des fonctionnalités d'APPSA3D appliquées aux hélistations grâce aux fiches réflexes suivantes :

- HEL 1 [: CREATION D'UNE HELISTATION](#page-1-0) *(p.2)*
- HEL 2 [: CONSTRUCTION DES TROUEES](#page-5-0) *(p.6)*
- HEL 3 [: PHASE DE RECUL](#page-9-0) *(p.10)*
- HEL 4 [: UTILISATION DE LA FEUILLE](#page-14-0) *OBSTACLES (p.15)*
- HEL 5 [: UTILISATION DE LA FEUILLE](#page-20-0) *AUDIT OBSTACLES (p.21)*
- HEL 6 [: UTILISATION DE LA FEUILLE](#page-22-0) *OUTIL CONVERSION (p.23)*
- HEL 7 [: VISUALISATION SUR GOOGLE EARTH](#page-24-0) *(p.25)*

# HEL 1 : CREATION D'UNE HELISTATION

# <span id="page-1-0"></span>**Objectifs**

- Définir les principales caractéristiques d'une hélistation sur APPSA3D
- Utiliser les données du SIA

# Procédure

Les étapes ci-dessous indiquent la procédure à suivre pour créer une hélistation et sélectionner l'hélicoptère type sur APPSA3D à partir de la feuille de calcul « *Entrée Héli* ».

En premier lieu, l'utilisateur devra sélectionner « *Hélistation* » ou « *Aérodrome et Hélistation* » pour le type de la plate-forme.

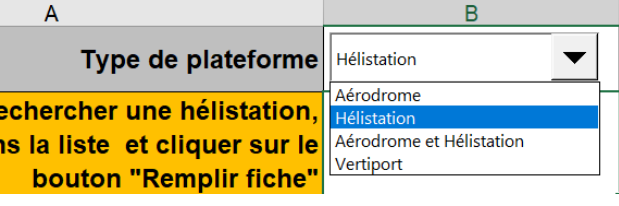

Note : « *Aérodrome et Hélistation* » permet de visualiser sur un même fichier les surfaces de dégagement d'un aérodrome et d'une hélistation.

L'étape suivante consiste à renseigner les informations essentielles de l'hélistation. Cette étape peut être effectuée de deux manière différentes :

- En utilisant les données du SIA stockées par APPSA3D ; ou
- En renseignant les données manuellement.

### Utilisation des données du SIA

APPSA3D dispose des informations du SIA que l'on retrouve dans les AIP des hélistations. Ces informations permettent de faciliter la création de l'hélistation dans l'outil.

Pour utiliser ces données, l'utilisateur devra :

- Etape 1 : Rechercher l'hélistation voulue à l'aide du champ prévu à cet effet
- Etape 2 : Sélectionner l'hélistation
- Etape 3 : Cliquer sur le bouton « *Remplir fiche* »

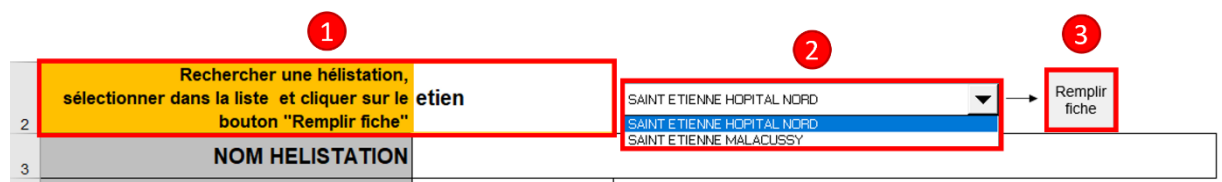

Dès lors, tous les champs renseignés jusque-là seront supprimés et remplacés par les données de l'hélistation sélectionnée. Les données des obstacles seront également supprimées.

**Le code chiffre et le mode d'exploitation sont purement théoriques, et peuvent donc être faussés.**

**De plus, les coordonnées WGS84 de la base de données du SIA ne sont pas forcément à jour. Pour ces raisons, il est demandé à l'utilisateur de les vérifier et de les modifier si nécessaire.**

Les informations manquantes sont rappelées dans un message d'information s'affichant automatiquement après avoir cliqué sur le bouton « *Remplir fiche* ».

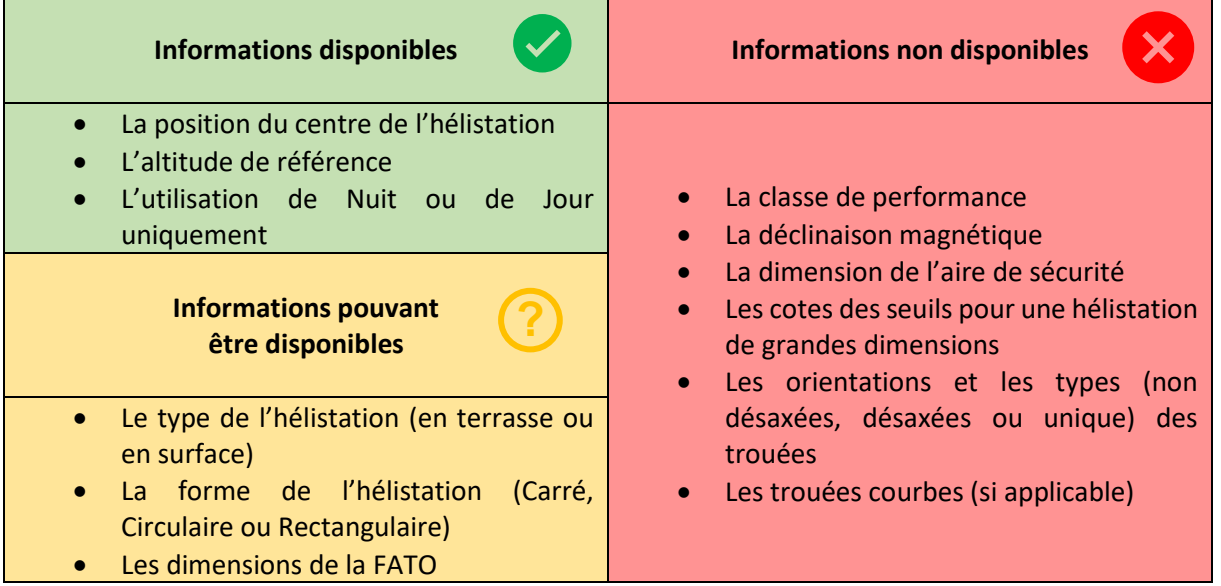

### Insertion manuelle

Il est également possible de remplir toutes les informations de l'hélistation manuellement en suivant la procédure ci-dessous :

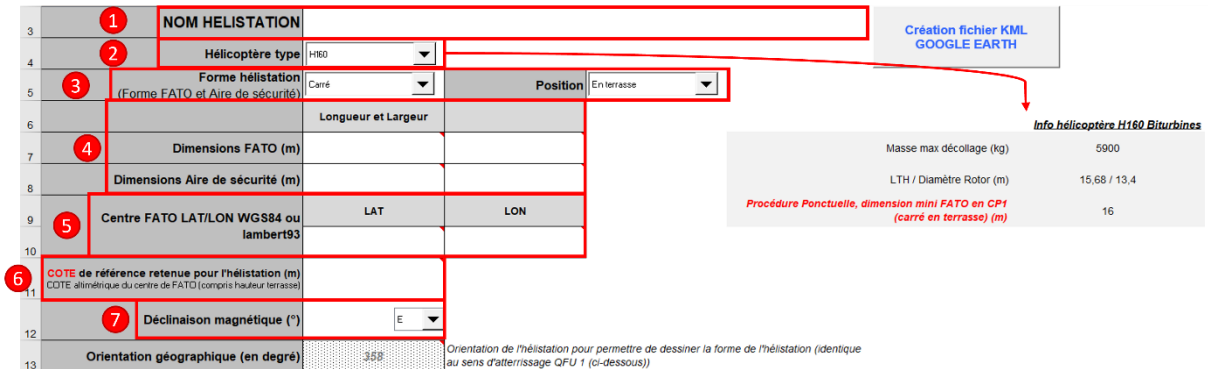

- Etape 1 : Indiquer le nom de l'hélistation
- Etape 2 : Sélectionner l'hélicoptère type à l'aide de la liste déroulante. Un retour des informations de l'hélicoptère dans l'encadré « *Info hélicoptère* » permet à l'utilisateur de vérifier les données d'APPSA3D.

→ Si le manuel de vol de l'hélicoptère type ne définit pas d'hélistation minimale pour le type d'hélistation renseigné (carrée ou circulaire, en surface ou en terrasse), alors un message d'information s'affichera automatiquement.

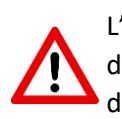

L'hélicoptère type, tel que défini par APPSA3D, n'est pas à confondre avec l'ancienne notion d'hélicoptère type. Cette fonction permet seulement de vérifier la cohérence des dimensions de l'hélistation avec les exigences du manuel de vol de l'hélicoptère chosi.

- Etape 3 : Sélectionner la forme de l'hélistation (« Circulaire », « Carré » ou « Rectangle ») et sa position (« En surface » ou « En terrasse »)
- Etape 4 : Indiquer les dimensions de l'hélistation.

→ L'interface de l'étape 4 varie suivant la forme de l'hélistation.

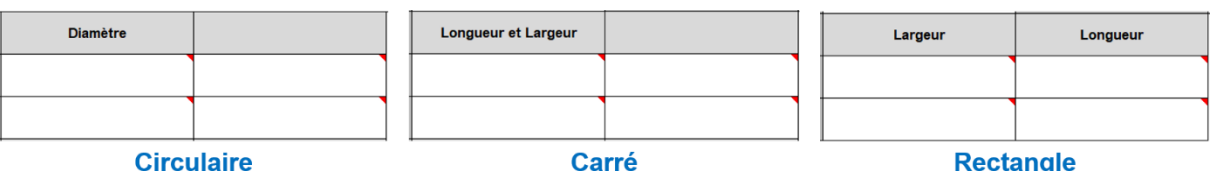

**Circulaire** 

**Rectangle** 

• Etape 5 : Indiquer la latitude et la longitude du centre de la FATO

→ 3 formats de coordonnées sont acceptés :

- o WGS84 en degré (ex : 45,616°)
- o WGS84 en DMS (ex : 45°36'58.02"N)
- o Lambert 93 en commencant par « L » (ex : L565068,3335)
- Etape 6 : Indiquer la cote de référence de l'hélistation **en mètres**
- Etape 7 : Indiquer la déclinaison magnétique de l'hélistation
	- $\rightarrow$  En l'absence de valeur renseignée, APPSA3D considèrera une déclinaison magnétique nulle.

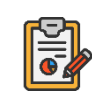

Note : L'orientation géographique de l'hélistation sera renseignée lors de l'insertion des données des trouées de décollage et d'atterrissage, et sera ensuite automatiquement reportée dans la cellule B13.

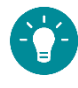

Astuce : Pour obtenir les coordonnées du centre de la FATO, il est recommandé de ne pas utiliser les coordonnées des cartes VAC qui ne seront pas assez précises, mais de plutôt procéder comme ceci :

- Etape 1 : Ouvrir Google Earth Pro et rechercher l'hélistation en question
- Etape 2 : Zommer au maximum sur la FATO de l'hélistation
- Etape 3 : Créer un nouveau repère à l'aide de cet icône
- Etape 4 : Pointer le repère sur le centre de la FATO et copier-coller la latitude et la longitude dans APPSA3D

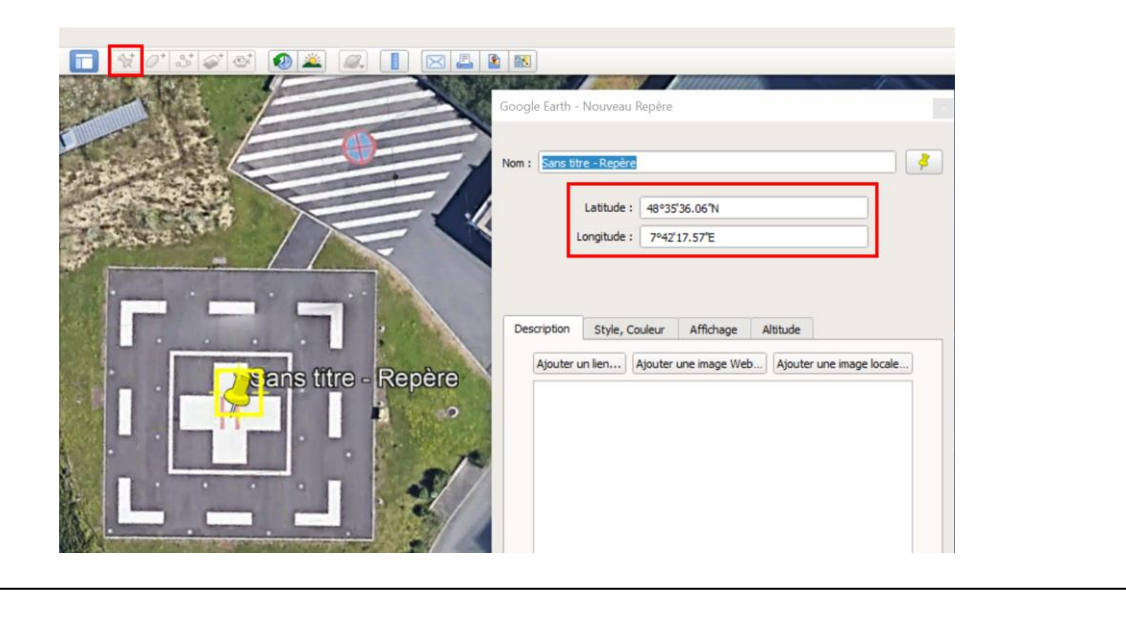

### Messages d'alerte

Suivant les données renseignées en entrée, l'outil pourra renvoyer à l'utilisateur un ou plusieurs messages d'alerte dans les cas suivants :

- Une donnée est manquante ;
- La dimension de l'aire de sécurité est supérieure à celle de la FATO ; ou
- Dans le cas d'une hélistation rectangulaire, la largeur renseignée pour la FATO ou l'aire de sécurité est supérieure à sa longueur.

Les messages d'alerte seront bloquants. L'utilisateur ne pourra donc pas poursuivre sans avoir résolu au préalable ces erreurs.

Aussi, un message d'alerte non bloquant sera renvoyé à l'utilisateur si la dimension de la FATO renseignée dans l'outil est inférieure à la dimension minimale prescrite par le manuel de vol de l'hélicoptère type.

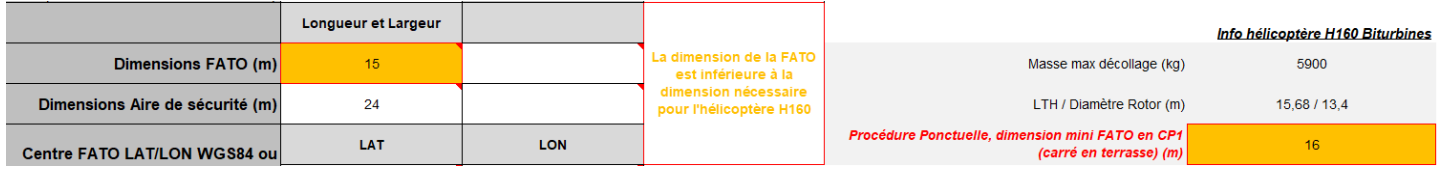

### HEL 2 : CONSTRUCTION DES TROUEES

### <span id="page-5-0"></span>**OBJECTIFS**

- Décrire les différentes étapes permettant de construire les trouées, droites ou courbes, d'une hélistation
- Visualiser ces trouées à l'aide de Google Earth

### PREAMBULE

Il est primordial d'avoir défini au préalable les caractéristiques de l'hélistation **avant** de débuter la construction des trouées.

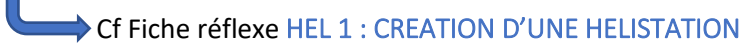

### **PROCEDURE**

Les étapes ci-dessous indiquent la procédure à suivre pour définir une trouée de décollage et une trouée d'atterrissage, appelées QFU1 par l'outil, à partir de la feuille de calcul « *Entrée Héli* ».

Il est possible, mais optionnel, de renseigner une autre trouée de décollage et une autre trouée d'atterrissage, appelées QFU2, en renseignant de manière similaire les données à partir de la ligne 37.

Les surfaces latérales seront automatiquement calculées et créées par l'outil pour chaque trouée

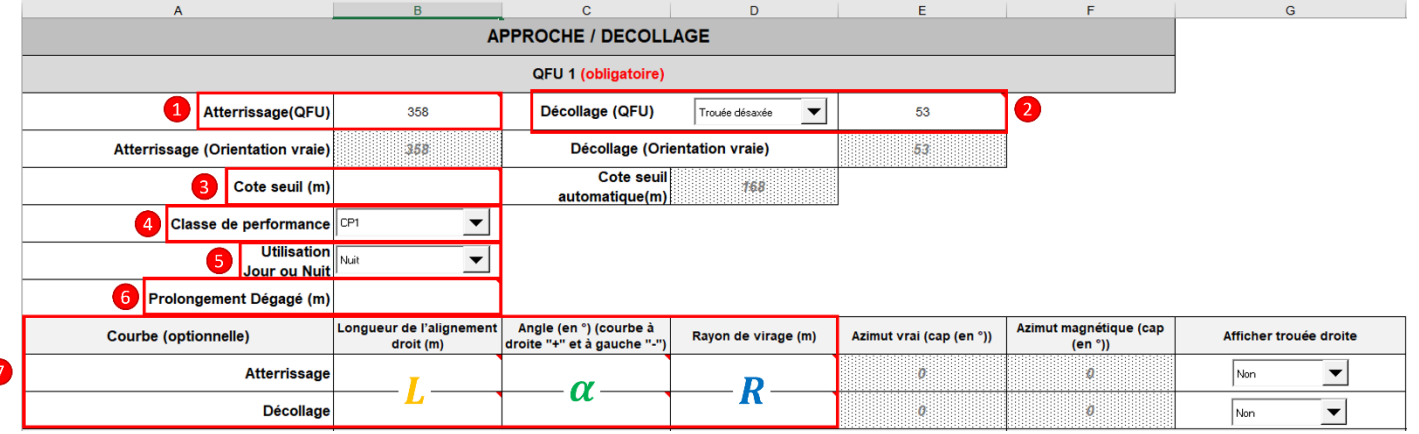

- Etape  $1:$  Renseigner le QFU de l'atterrissage (QFU<sub>Att</sub>)  $\rightarrow$  L'outil déterminera lui-même, en fonction de la déclinaison magnétique, l'orientation géographique de la trouée.
- Etape 2 : Sélectionner le type de trouée selon 3 possibilités pour définir le QFU du décollage  $(QFU<sub>Déc</sub>)$ :
	- o Trouée non désaxée : Dans ce cas, APPSA3D remplit **automatiquement** QFUDéc selon la formule suivante :  $QFU<sub>Dec</sub> = QFU<sub>Att</sub>$
	- o Trouée unique : Dans ce cas, APPSA3D remplit **automatiquement** QFUDéc selon la formule suivante :  $QFU<sub>Dec</sub> = QFU<sub>Att</sub> \pm 180^\circ$
	- o Trouée désaxée : L'utilisateur renseignera lui-même le QFU de décollage
	- $\rightarrow$  Les 3 types de trouées sont illustrés ci-dessous avec un exemple pour chaque type

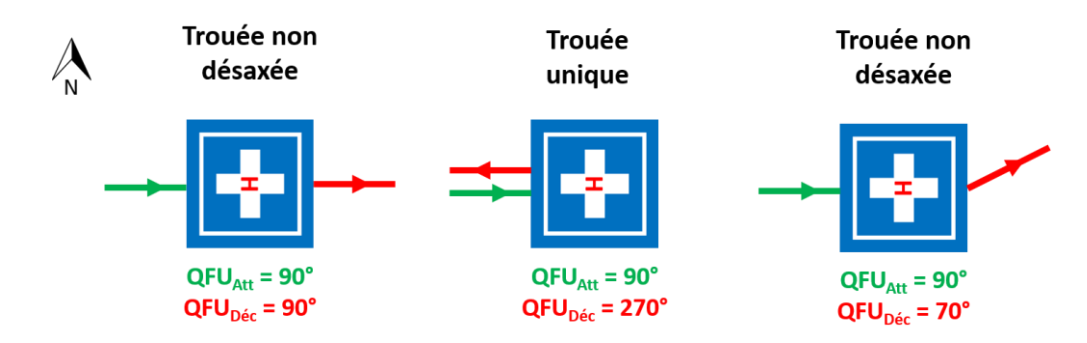

- Etape 3 (optionnelle) : Renseigner la cote du seuil
	- o Valeur par défaut : Cote de référence renseignée à la cellule B6

→ Cette valeur est à renseigner pour les hélistations sur terrain court ou pour les hélicoptères opérant en procédure dégagée

- Etape 4 : Renseigner la classe de performances (CP1, CP2 ou CP3)
- Etape 5 : Indiquer si l'hélistation est utilisée de jour uniquement ou également de nuit
- Etape 6 (optionnelle) : Renseigner la longueur du prolongement dégagé s'il existe o Valeur par défaut : 0 m
- Etape 7 (optionnelle) : Renseigner les données de la trouée courbe si applicable
	- o Par défaut, les trouées seront des trouées droites
	- o Renseigner les valeurs suivantes :
		- $\blacksquare$   $\blacksquare$  : Longueur de l'alignement droit (en m)
		- $\alpha$  : Angle (en °)  $\rightarrow$  un angle positif induira un virage à droite, alors qu'un angle négatif induira un virage à gauche
		- $\blacksquare$   $R$  : Rayon de virage (en m)

 $\rightarrow$  Ces valeurs sont illustrées dans la figure ci-dessous pour une trouée courbe au décollage

o Il est possible d'afficher les trouées droites en complément

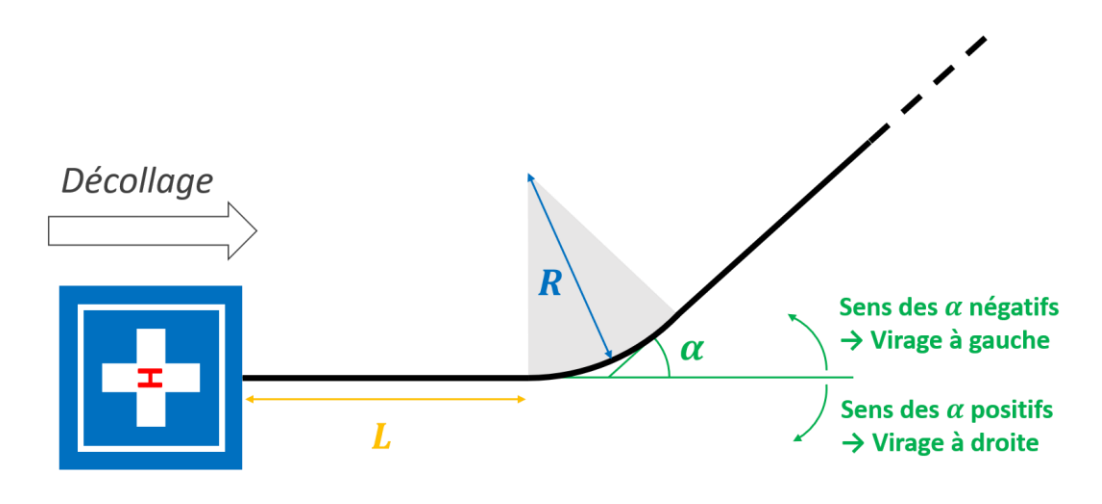

Astuce : Il est possible d'obtenir plus d'informations sur les caractéristiques des surfaces de dégagement et sur le calcul des cotes de chaque surface avec les onglets « *Caractéristiques des surfaces* » et « *Héli Trouées Att-Dec-Lat-PR* ».

# MODIFICATION DES PENTES DES TROUEES

Avec APPSA3D, il est possible de modifier les pentes des trouées de décollage et d'atterrissage de chaque section directement depuis l'onglet « Caractéristiques des surfaces » en modifiant les cellules suivantes :

- Cellule G130 pour modifier la pente de la  $1<sup>ère</sup> section du QFU1$
- Cellule G134 pour modifier la pente de la 2ème section du QFU1
- Cellule H130 pour modifier la pente de la 1<sup>ère</sup> section du QFU2
- Cellule H134 pour modifier la pente de la 2<sup>ème</sup> section du QFU2

**Attention :** Les pentes seront modifiées simultanément pour les trouées de décollage et d'atterrissage.

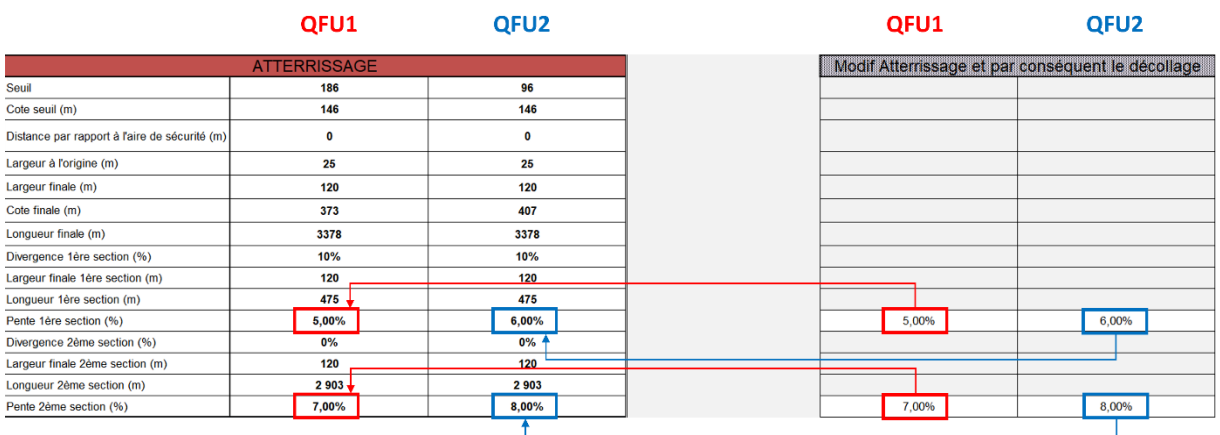

## MESSAGES D'ALERTE

Suivant les données renseignées en entrée, l'outil peut renvoyer à l'utilisateur les messages d'alerte suivants :

- **Merci de renseigner le QFU** → Source de l'erreur : Le QFU de l'atterrissage ou de décollage n'est pas renseigné
- **La somme du rayon de l'arc et de la longueur d'alignement ne doit pas être inférieure à 575 mètres**
	- → Source de l'erreur : L'arrêté TAC interdit cette possibilité
- **Dans le cas d'un alignement à 0, le rayon ne peut pas être inférieur à 575 mètres.** → Source de l'erreur : L'arrêté TAC interdit cette possibilité. Il s'agit d'un cas particulier de l'erreur précédente.

Les messages d'alerte listés ci-dessus sont bloquants. L'utilisateur ne pourra donc pas poursuivre sans avoir résolu au préalable ces erreurs.

## VISUALISATION SUR GOOGLE EARTH

Après avoir complété toutes les données des trouées, l'utilisateur pourra obtenir la visualisation des trouées sur Google Earth à l'aide du bouton « Création fichier KML GOOGLE EARTH ».

Une fenêtre indiquera le lieu de stockage du fichier et lancera automatiquement Google Earth.

Voici un exemple de visualisation sur Google Earth pour une hélistation ponctuelle avec une trouée courbe à l'atterrissage.

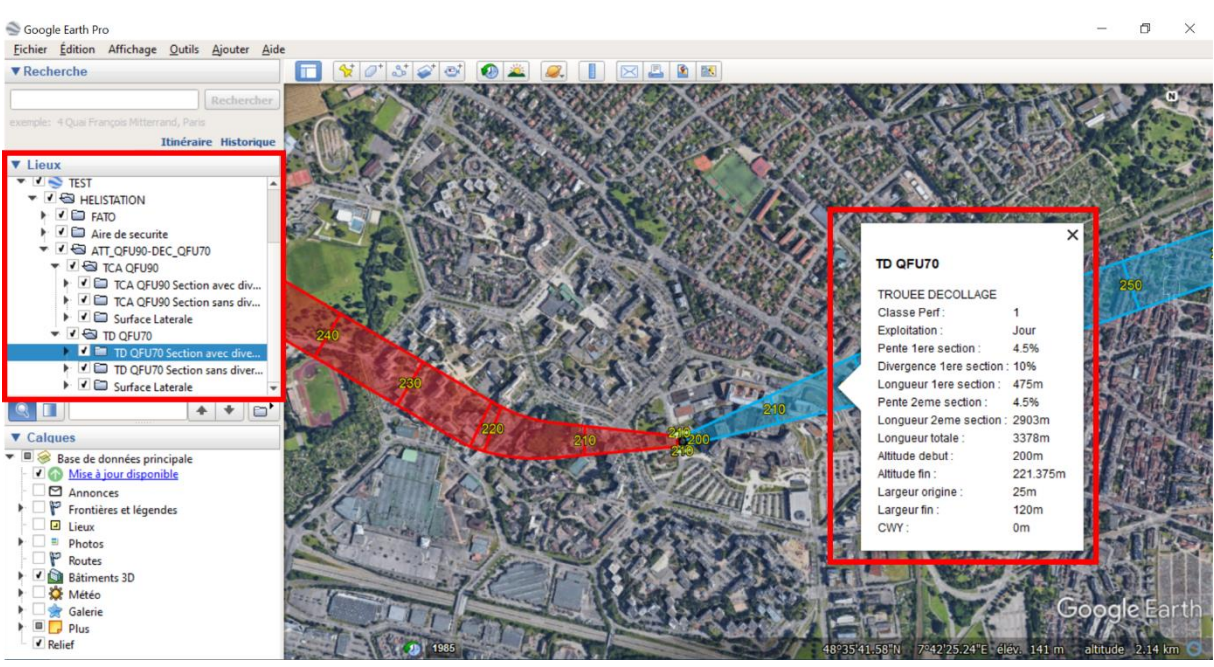

Les abréviations utilisées par l'outil pour l'identification des trouées sont les suivantes :

- TA : Trouée d'Atterrissage
- TCA : Trouée Courbe d'Atterrissage
- TD : Trouée de Décollage
- TCD : Trouée Courbe de Décollage
- LN : Lignes de Niveau

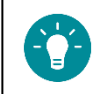

Astuce : Des informations supplémentaires sur chaque surface peuvent être obtenues par un simple clic gauche sur l'une d'entre-elles.

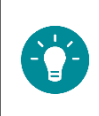

Astuce : Chaque élément visualisé sur Google Earth, qu'il s'agisse d'une section de trouée, d'une surface ou d'une cote, peut indépendamment être affiché ou nom à l'aide de la liste déroulante située à gauche de l'interface de Google Earth.

# HEL 3 : PHASE DE RECUL

## <span id="page-9-0"></span>**OBJECTIFS**

- Visualiser la surface de protection liée à la phase de recul
- Identifier les obstacles perçants cette surface

### PREAMBULE

Il est primordial d'avoir construit au préalable l'hélistation **avant** de débuter la construction de la surface de protection liée à la phase de recul.

Cf Fiche réflexe HEL 1 [: CREATION D'UNE HELISTATION](#page-1-0)

Cf Fiche réflexe [HEL 2 : CONSTRUCTION DES TROUEES](#page-5-0)

# CALCUL DE LA SURFACE DE PROTECTION

APPSA3D détermine, de la façon la plus optimale possible, la surface de protection liée à la phase de recul avant de permettre sa visualisation via Google Earth.

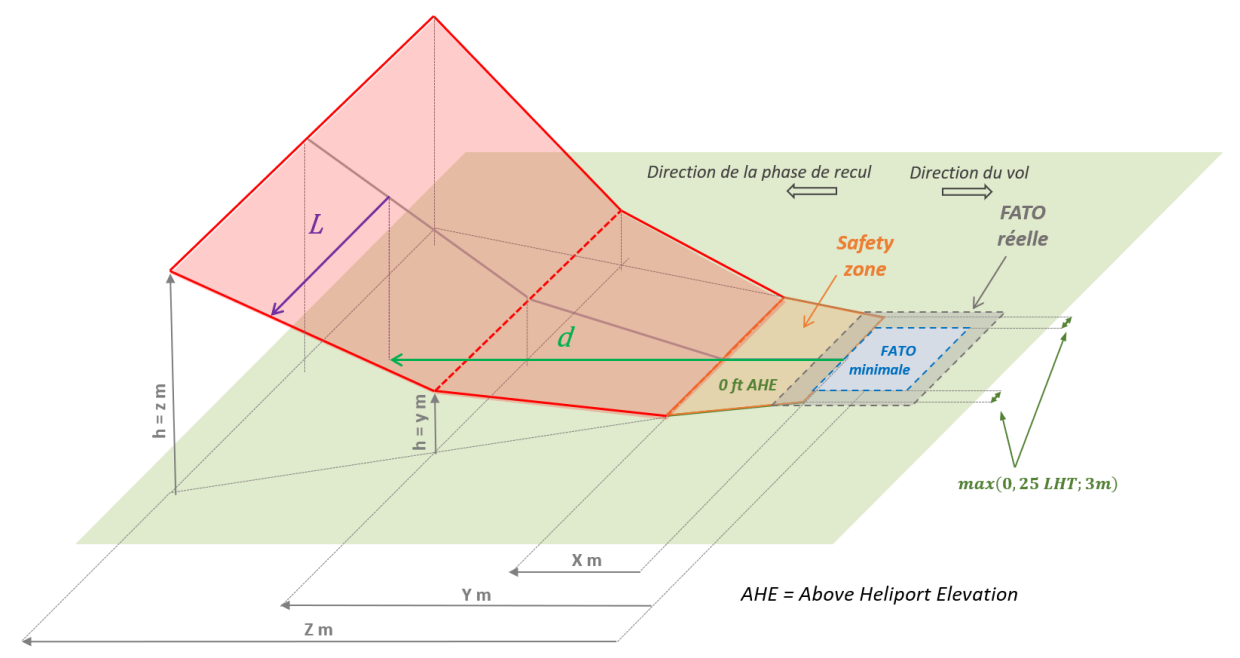

De manière générale, la surface de protection est calculée de la manière suivante<sup>1</sup> :

$$
L = \frac{1}{2}l \, \text{ou } 0.75 \, D + \text{Max}(0.25 \, D \, ; 3 \, m) + \begin{cases} 0.10 \, \text{(jour)} \\ 0.15 (\text{nuit}) \end{cases} d
$$

Avec :

- $\bullet$   $L$ , la distance latérale entre l'axe de décollage et le bord de la surface de protection ;
- $\bullet$   $l$ , la largeur minimale de la FATO;
- $\bullet$   $D$ , la plus grande dimension hors tout de l'hélicoptère ;
- $\bullet$  d, la distance parcourue depuis l'arrière de la FATO minimale si celle-ci est définie par le manuel de vol, ou de la FATO réelle dans le cas contraire.

<sup>&</sup>lt;sup>1</sup> CAT.POL.H.110.b) Obstacle accountability

Une divergence de 10% ou 15% est donc appliquée à cette surface si l'hélistation est utilisée de jour ou de nuit.

# UTILISATION D'APPSA3D

Lors des calculs, APPSA3D différencie 3 cas :

a. Cas 1 : La FATO minimale de l'hélicoptère sélectionné dans la situation actuelle (hélistation de forme carrée ou circulaire, en surface ou en terrasse) **EST** définie dans le manuel de vol.

Il s'agit du cas où le plus simple et le plus courant où la surface de protection calculée correspond exactement à celle prescrite dans le manuel de vol. La surface s'appuiera donc sur une FATO minimale, classiquement un carré de 15 mètres de côté ou un cercle de 20 mètres de diamètre, pouvant donc être plus petite que la FATO réelle. Il est donc normal, dans ce cas, que la surface de protection puisse débuter en amont du bord de la FATO de l'hélistation.

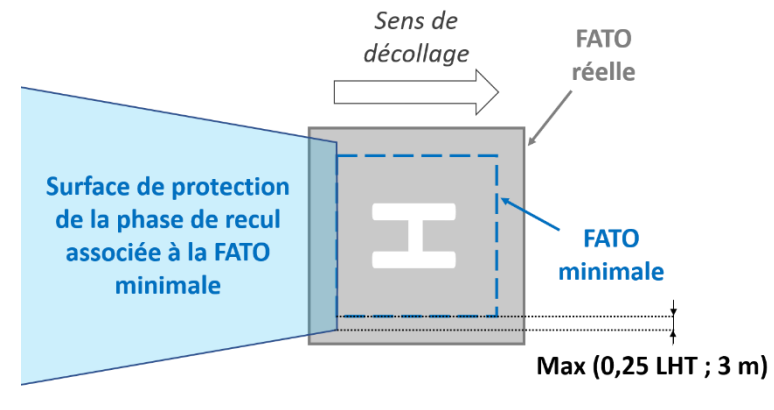

b. Cas 2 : La FATO minimale de l'hélicoptère sélectionné dans la situation actuelle **N'EST PAS** définie dans le manuel de vol.

En l'absence d'une FATO minimale, APPSA3D utilisera donc les dimensions de l'hélicoptère sélectionné pour ses calculs. Ce cas apparaît notamment pour les EC135 P1 et EC135 T1 pour lesquels le manuel de vol ne prescrit pas de dimensions minimales dans le cas d'une FATO circulaire.

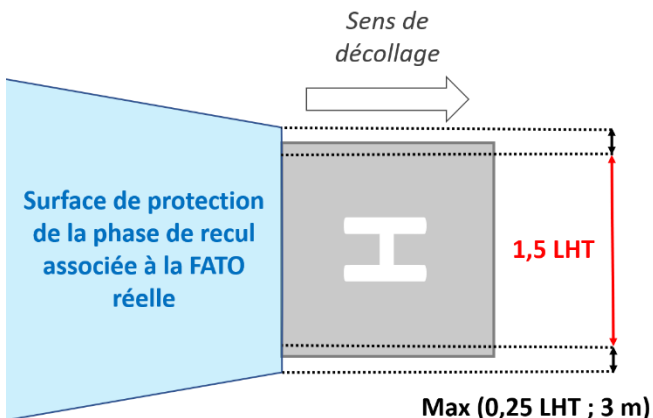

c. Cas 3 : La FATO de l'hélistation est un cercle de plus de 21,2 m de diamètre **ET** le manuel de vol de l'hélicoptère sélectionné autorise une FATO de forme carrée de 15 mètres de côté

Dans ce cas particulier, il est alors géométriquement possible d'inscrire un carré de 15x15m dans ce cercle. Ainsi, si le manuel de vol de l'hélicoptère sélectionné autorise une FATO de forme carrée de 15 mètres de côté, alors c'est cette FATO minimale qui sera choisie pour le calcul de la phase de recul.

Comme le montre la figure ci-contre, ce choix permet ainsi de rendre la surface de protection des obstacles moins contraignante pour l'exploitant.

Ce cas est automatiquement géré par APPSA3D si la situation le permet.

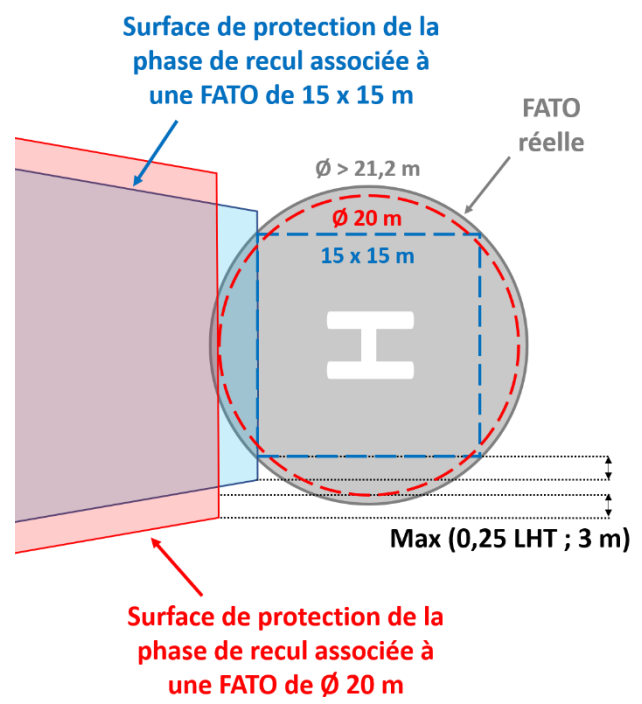

### INSERTION DES DONNEES DE LA PHASE DE RECUL

Il est possible de visualiser et de calculer les percements d'obstacles de la surface de protection liée à la phase de recul de 5 hélicoptères en même temps.

L'insertion des données est faite manuellement. L'utilisateur devra obtenir toutes les informations relatives à la surface de protection de la phase de recul des hélicoptères accueillis sur la plate-forme. Les valeurs X, x, Y, y, Z et z à renseigner sont à rapprocher de la figure en isométrie 3D.

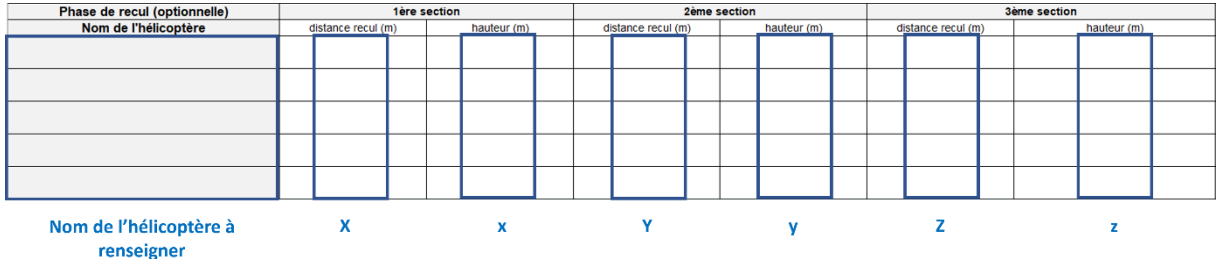

### MODIFICATION DE LA SURFACE

Il est également possible de modifier les caractéristiques suivantes de la surface de protection de la phase de recul :

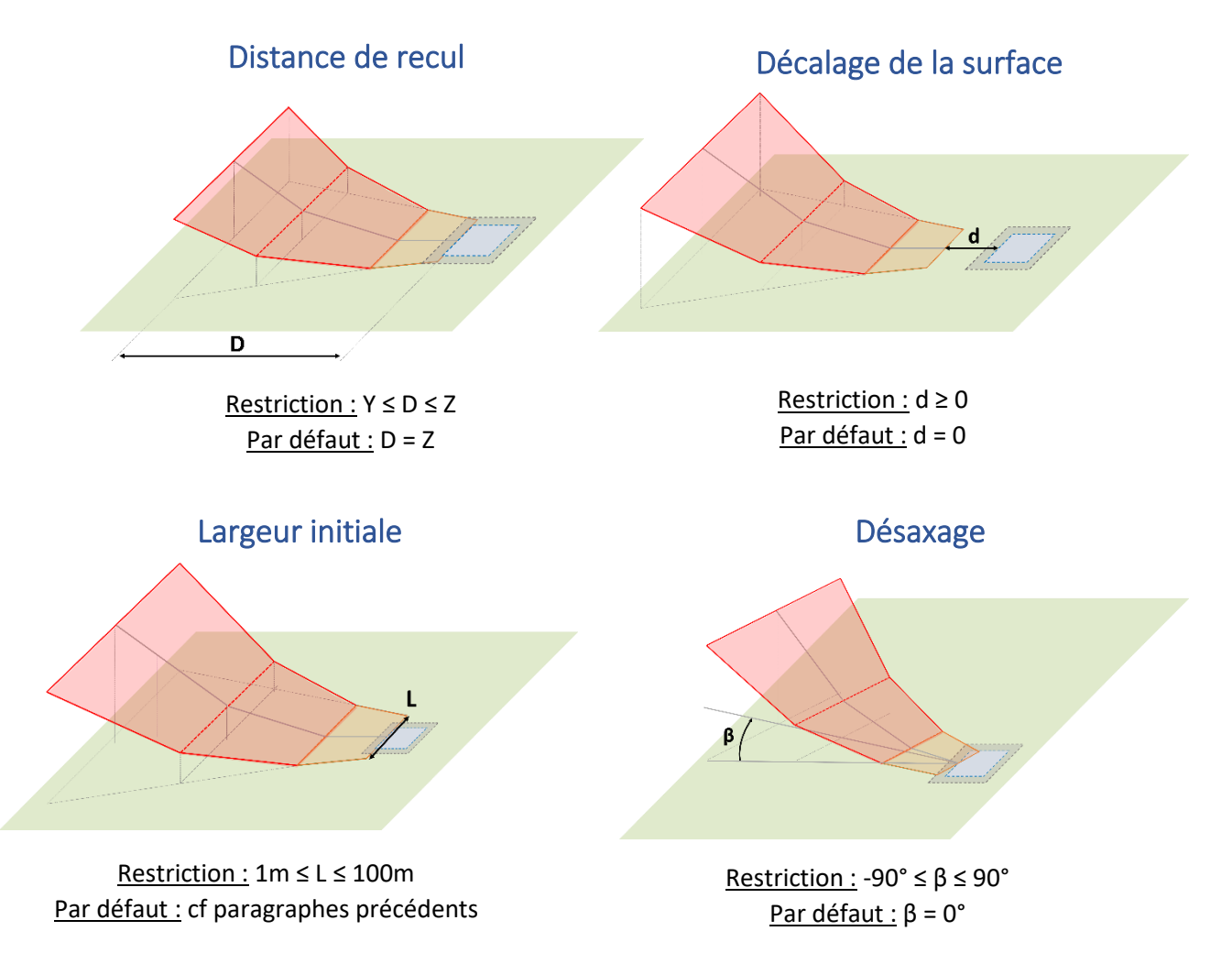

Les modifications s'opèreront à l'aide des cellules illustrées ci-dessous.

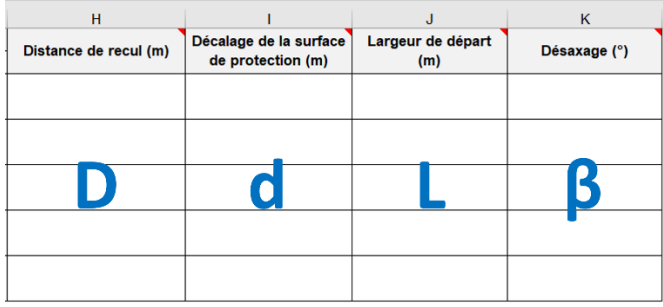

# MESSAGES D'ALERTE

APPSA3D renverra un message d'alerte à l'utilisateur s'il ne respecte pas les restrictions énoncées cidessus pour les valeurs D, d, L et β.

Ces messages d'alerte sont bloquants. L'utilisateur ne pourra donc pas poursuivre sans avoir résolu au préalable ces erreurs.

# PERCEMENT DES OBSTACLES

L'insertion des obstacles s'effectue de la manière habituelle depuis les feuilles « *Obstacles* » ou « *Audit Obstacles* ».

Cf Fiche réflexe [HEL 4 : UTILISATION DE LA FEUILLE](#page-14-0) *OBSTACLES*

Cf Fiche réflexe [HEL 5 : UTILISATION DE LA FEUILLE](#page-20-0) *AUDIT OBSTACLES*

En cas de percement, si la surface de protection liée à la phase de recul est identifiée comme la surface la plus contraignante pour un obstacle, la dénomination utilisée sera la suivante :

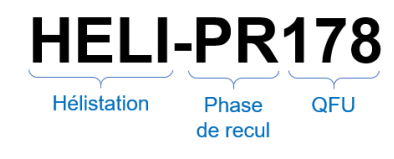

# VISUALISATION DE LA SURFACE SUR GOOGLE EARTH

La surface de protection liée à la phase de recul apparaîtra automatiquement sur Google Earth. Par défaut, la surface affichée en orange.

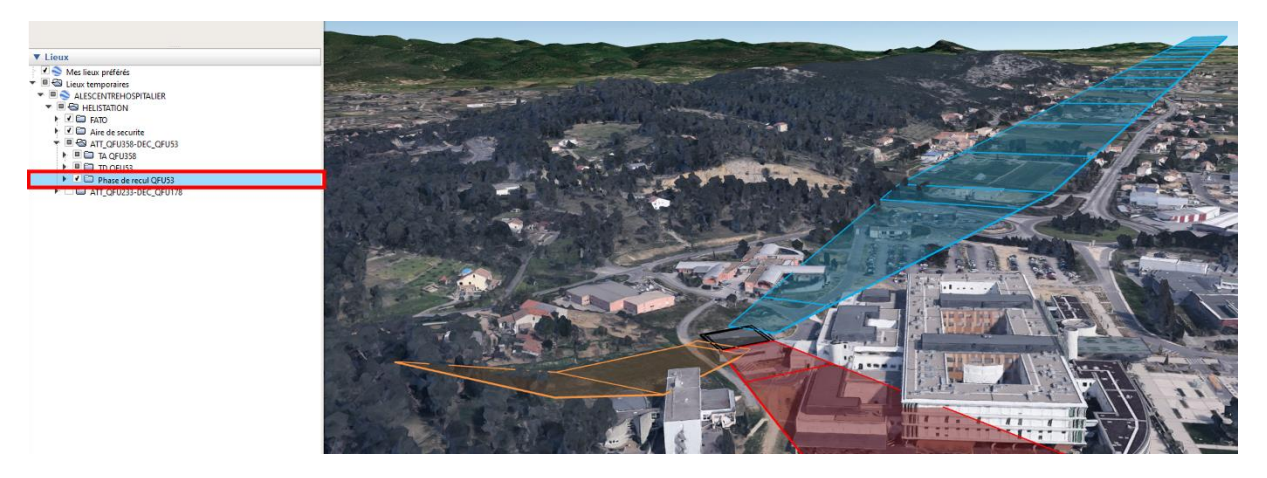

La visualisation de la surface peut être enlevée de la vue Google Earth en décochant la case « *Phase de recul QFU X* ».

# HEL 4 : UTILISATION DE LA FEUILLE *OBSTACLES*

### <span id="page-14-0"></span>**OBJECTIFS**

- Insérer des obstacles dans APPSA3D avec la feuille de calcul « *Obstacles* »
- Identifier les obstacles perçants les surfaces de dégagement

### PREAMBULE

Il est primordial d'avoir créé au préalable le fichier KML **avant** de lancer le calcul de percement des obstacles.

L'insertion des obstacles dans APPSA3D peut se faire de deux manières différentes :

• Si l'utilisateur dispose de données obtenues grâce à un théodolite et des jumelles télémétriques, il devra utiliser la feuille « *Audit Obstacles* »

Cf Fiche réflexe [HEL 5 : UTILISATION DE LA FEUILLE AUDIT OBSTACLES](#page-20-0)

• Si l'utilisateur dispose des coordonnées des obstacles, en WGS84 ou en Lambert93, il devra utiliser la feuille « *Obstacles* »

# PROCEDURE AVEC LA FEUILLE « OBSTACLES »

#### Informations générales sur les obstacles

L'insertion des obstacles commencent par leur identification via les paramètres suivants :

- **Etape 1 : Renseigner un numéro d'obstacle**
- Etape 2 : Renseigner la commune où se trouve l'obstacle
- Etape 3 : Renseigner le nom de l'obstacle
- Etape 4 : Renseigner le type de l'obstacle (ex : massif, mince, filiforme, …)

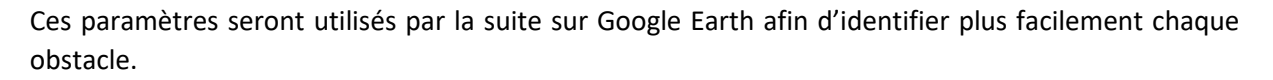

#### Insertion des obstacles

L'insertion des coordonnées des obstacles dans l'outil par la feuille « *Obstacles* » peut ensuite s'effectuer selon différentes méthodes, suivant les informations dont l'utilisateur dispose.

Le choix de la méthode à appliquer s'effectuera via la liste déroulante cicontre. Les colonnes ainsi affichées seront les suivantes :

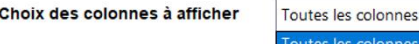

Méthode n°1 : Permet l'insertion des obstacles à partir de coordonnées en Lambert93

- Méthode n°2 : Permet l'insertion des obstacles à partir de coordonnées en WGS84 Degré Minute Seconde (ex : 47°29'14,61"N)
- Final (ou Méthode n°3) : Permet l'insertion des obstacles à partir de coordonnées en WGS84 Degré décimal (ex : 47,4862013473512)
- Toutes les colonnes : Toutes les méthodes présentées ci-dessus seront affichées en même temps

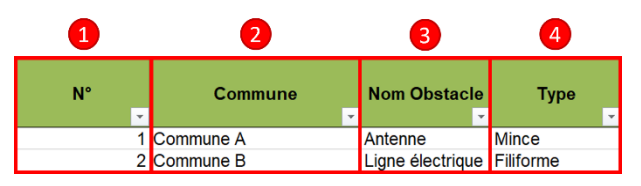

Méthode n°1 Méthode n°2 Final

Il est également possible d'insérer des données d'obstacles directement depuis un fichier Arpengis.

#### *Méthode n°1 d'insertion des obstacles : Lambert93*

Si l'utilisateur dispose des coordonnées des obstacles en Lambert93, alors il devra tout d'abord sélectionner « *Méthode n°1* » dans la liste déroulante puis il devra suivre la procédure suivante :

- Etape 1 : Reporter l'altitude des obstacles (en mètres) dans la colonne E
- Etape 2 : Reporter les coordonnées en Lambert 93 dans les colonnes F et G
- Etape 3 : Cliquer sur « **Convertir L93 > WGS (Degré décimal)** » pour obtenir la latitude et la longitude des obstacles dans le bon système de coordonnées.

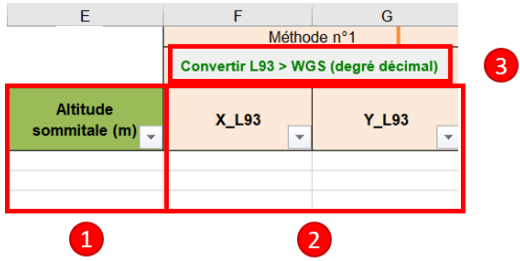

Dès lors, l'ensemble des coordonnées des obstacles seront converties en WGS (Degré décimal) et seront prêtes pour les calculs de percement.

#### *Méthode n°2 d'insertion des obstacles : WGS84 Degré Minute Seconde*

Si l'utilisateur dispose des coordonnées des obstacles en WGS84 Degré Minute Seconde, alors il devra

tout d'abord sélectionner « *Méthode n°2* » dans la liste déroulante puis il devra suivre la procédure suivante :

• Etape 1 : Reporter l'altitude des obstacles (en mètres) dans la colonne E

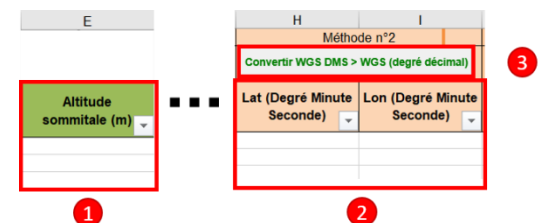

- **·** Etape 2 : Reporter les coordonnées en WGS DMS dans les colonnes H et I
- Etape 3 : Cliquer sur « **Convertir WGS DMS > WGS (Degré décimal)** » pour obtenir la latitude et la longitude des obstacles dans le bon système de coordonnées.

Dès lors, l'ensemble des coordonnées des obstacles seront converties en WGS (Degré décimal) et seront prêtes pour les calculs de percement.

#### *Méthode n°3 d'insertion des obstacles ou Final : WGS84 Degré décimal*

Si l'utilisateur dispose des coordonnées des obstacles en WGS84 Degré Décimal, alors il devra tout d'abord sélectionner « *Final* » dans la liste déroulante  $\Omega$ 

puis il devra suivre la procédure suivante :

- Etape 1 : Reporter l'altitude des obstacles (en mètres) dans la colonne E
- Etape 2 : Reporter les coordonnées en WGS (Degré décimal) dans les colonnes Q et R

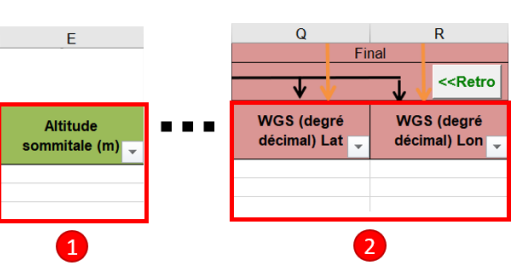

Aucune action supplémentaire n'est nécessaire pour pouvoir procéder aux calculs de percement des obstacles.

#### *Méthode annexe d'insertion des obstacles depuis un relevé d'obstacles Arpengis*

Il est possible d'insérer directement les données provenant d'un relevé d'obstacles Arpengis en cliquant sur le bouton dédié dans la feuille « *Obstacles* ».

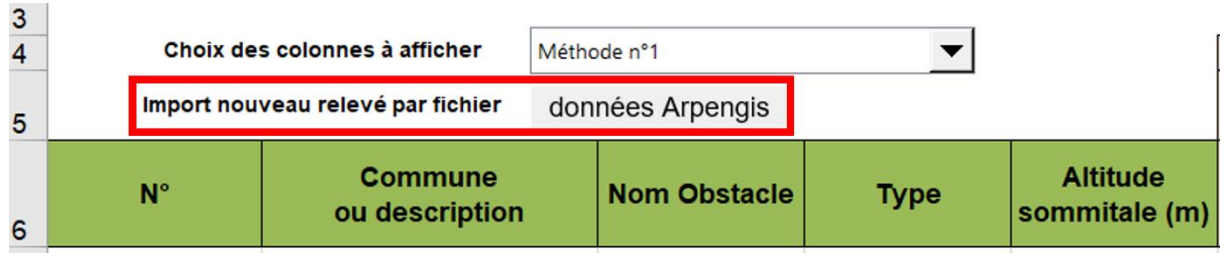

#### **Le fichier devra respecter un format précis.**

Le fichier devra être de type « *txt* » sans entête de colonne et devra comporter, dans cet ordre, les éléments suivants : « *id* », « *description de l'obstacle* », « *X Lambert93* », « *Y Lambert93* », « *Z ou Altitude sommitale* », « *Longitude en WGS84 décimal* » et « *Latitude en WGS84 décimal* ». La séparation des colonnes devra être de type **TABULATION** et la décimale est représentée par une « *,* ».

Voici ci-dessous un exemple.

3 THR 3 577935,921 6774512,046 133,199 1,361344443 48,05958873

# CALCUL DE PERCEMENT DES OBSTACLES

Après avoir correctement renseigné l'ensemble des obstacles, l'utilisateur procèdera comme ceci pour calculer le percement de chaque obstacle :

- Etape 1 : Définir les surfaces à évaluer
	- $\rightarrow$  La distinction des surfaces n'est pas possible pour les hélistations, l'utilisateur choisira donc « Hélistations » dans la liste
- Etape 2 : Choisir s'il souhaite afficher les « percements négatifs »
	- o Un percement est dit « négatif » lorsqu'un obstacle ne perce par une surface de dégagement mais qu'il se trouve néanmoins sous l'une d'entre-elles
	- o La valeur renvoyée sera la distance entre la hauteur de l'obstacle et la surface de dégagement
- Etape 3 : Cliquer sur « **LANCER LE CALCUL DES PERCEMENTS** »
- Etape 4 : Sélectionner « Oui » pour créer le fichier KML et lancer automatiquement Google Earth

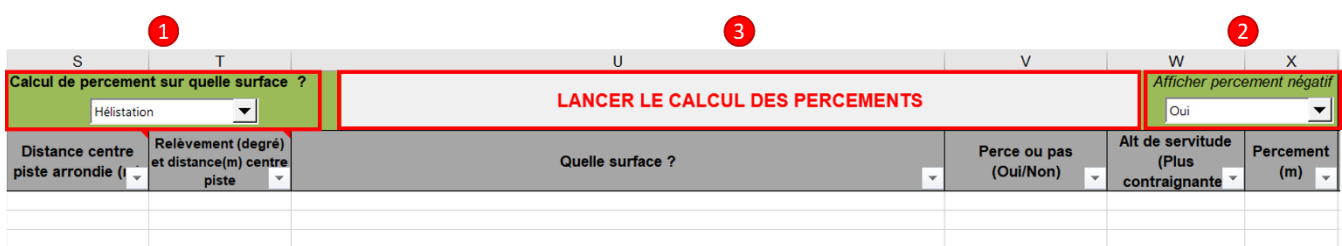

## RESULTATS DES CALCULS DE PERCEMENT

Le résultat se présente alors par colonne sous cette forme :

- **Distance centre piste arrondie (m)** : Distance arrondie au mètre entre l'obstacle et le centre de l'hélistation
- **Relèvement (degré) et distance (m) centre piste** : Relèvement par rapport au Nord géographique de l'obstacle depuis le centre de l'hélistation

 $\rightarrow$  La distance n'est indiquée que lorsque que le calcul de percement concerne une piste d'aérodrome.

• **Quelle surface ?** : Liste de toutes les surfaces percées avec la terminologie suivante :

# HELI-PR178(5,57(Serv: 159,57))

Percement de OFU l'obstacle (m)

servitude (m)

Altitude de la

- **Perce ou pas (Oui/Non) :** Renvoie « Oui » si l'une des surfaces renvoyées précédemment est percée, sinon renvoie « Non »
- **Alt de servitude (Plus contraignante) :** Altitude de la surface la plus contraignante à l'emplacement de l'obstacle
- **Percement (m) :** Valeur du percement de la surface

**Sigle** 

- $\rightarrow$  Si l'obstacle ne perce pas la surface, la valeur indiquée sera 0 ou bien une valeur négative si les percements négatives ont été acceptés
- **Surface la plus contraignante :** Indique la surface la plus contraignante ou « Hors-champ » si l'obstacle se trouve en-dehors de toutes les surfaces de dégagement

Les valeurs de percement de chaque obstacle et pour chaque surface sont aussi disponibles entre les colonnes AO et AV pour les hélistations. Dans ce dernier tableau, les cellules peuvent contenir :

- une valeur positive si l'obstacle perce la surface en question, la valeur indique alors le percement ;
- une valeur négative si l'obstacle ne perce pas la surface en question mais se trouve en-dessous de celle-ci, la valeur indique donc la marge entre l'obstacle et la surface ; ou
- pas de valeur si l'obstacle ne se trouve pas sous la surface en question.

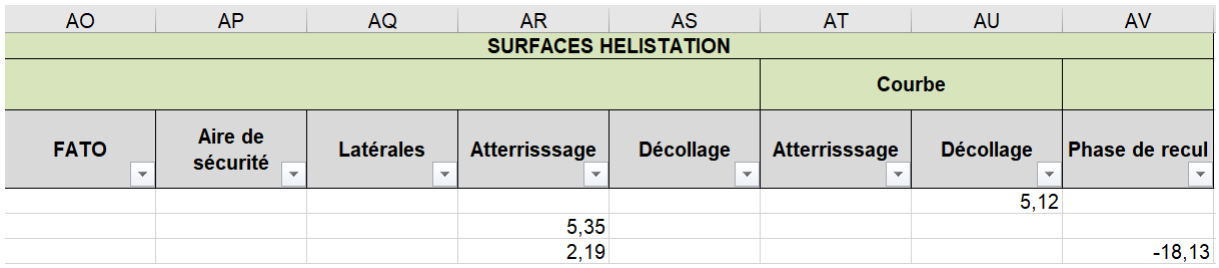

## VISUALISATION SUR GOOGLE EARTH

Après avoir sélectionner « Oui » à la fin du calcul de percement des obstacles, Google Earth se lancera automatiquement.

Par défaut, les obstacles non perçants ne sont pas affichés. Pour obtenir leur visualisation, il faut alors cocher cette case :

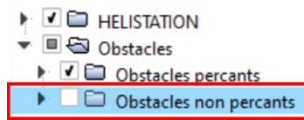

Pour l'exemple ci-dessous, nous allons prendre une hélistation avec 3 obstacles identifiés dans la trouée de décollage.

- Obstacle 1 : Un arbre se trouve sous la trouée mais il ne la perce pas
- Obstacle 2 : Un arbre se trouve sous la trouée ET il la perce
- Obstacle 3 : Un arbre se trouve en-dehors de la trouée

Les obstacles perçants sont visualisés avec un repère rouge et les obstacles non perçants sont visualisés avec un repère vert.

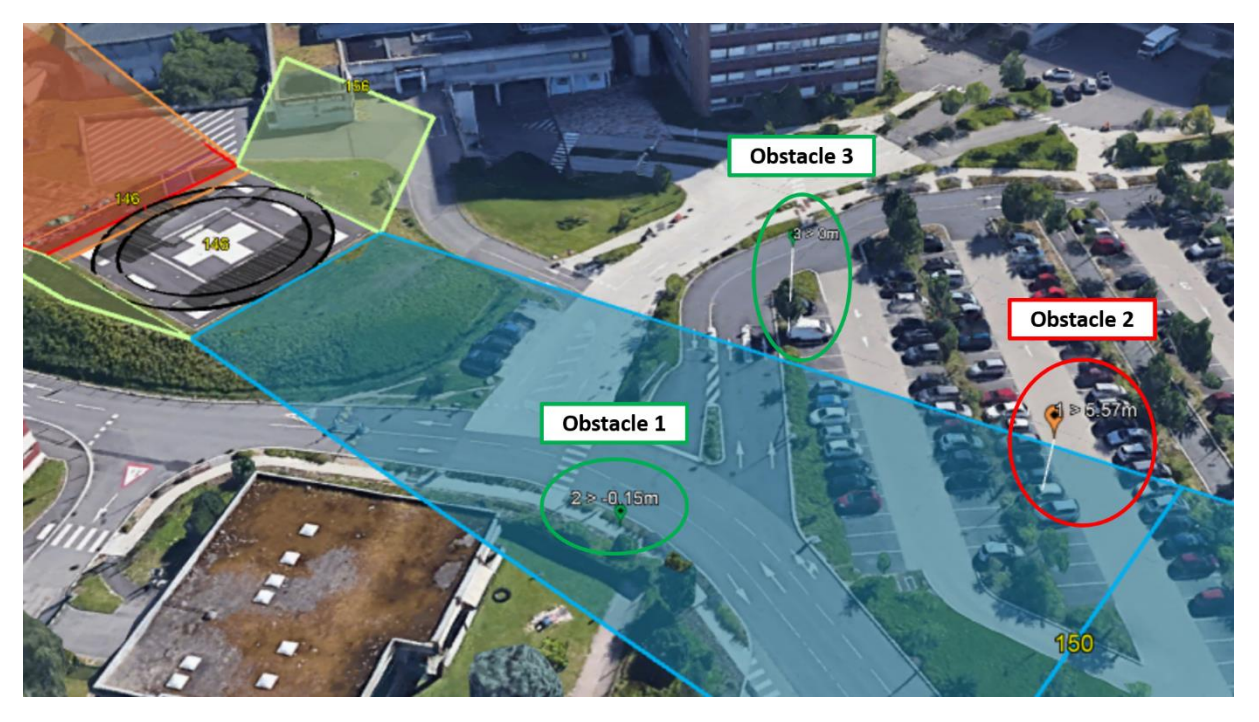

Il est possible d'obtenir des informations complémentaires sur chaque obstacle en cliquant sur son repère, parmi lesquelles son identifiant, son type, la surface percée et la valeur du percement si applicable.

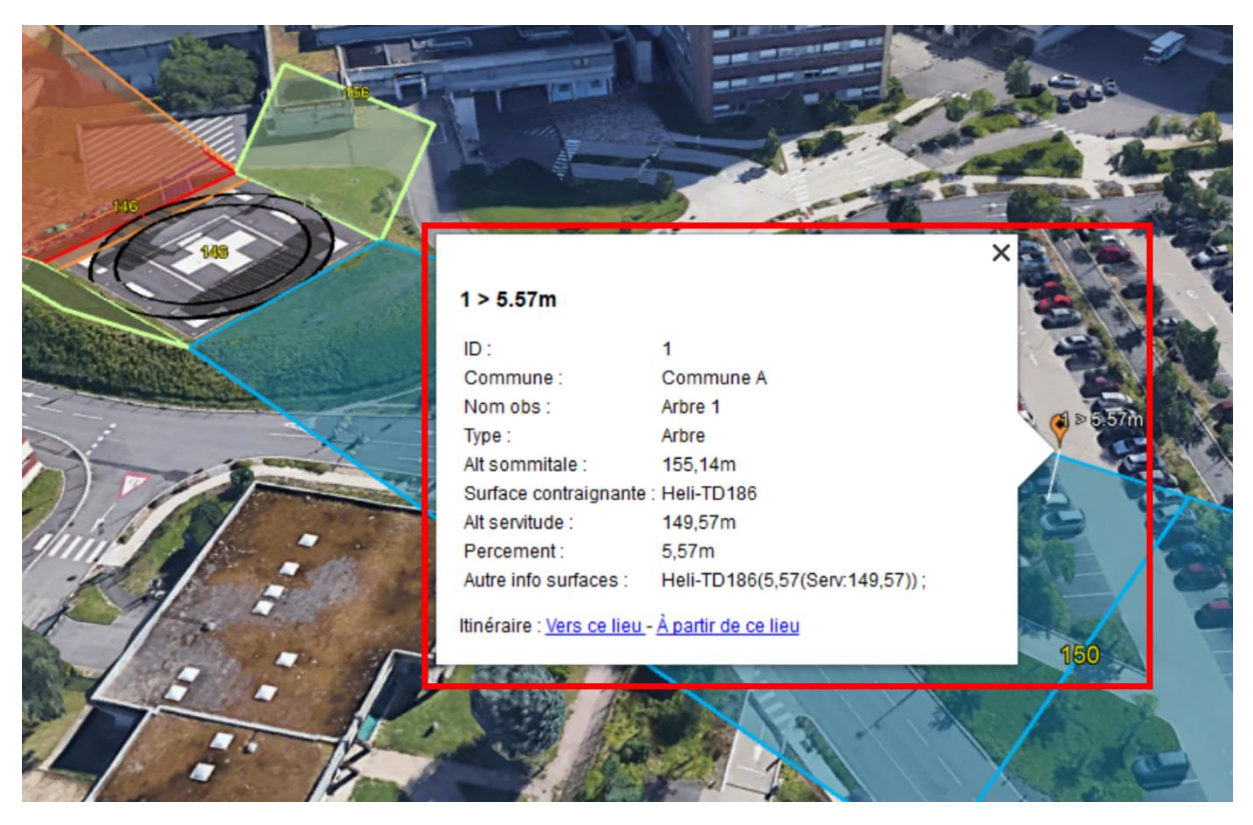

### REGROUPEMENT DES OBSTACLES

Sur Google Earth, les obstacles sont regroupés par défaut selon s'ils percent ou non les obstacles.

Depuis l'onglet Google Earth à la ligne 32, il est possible de modifier le type de regroupement choisi.

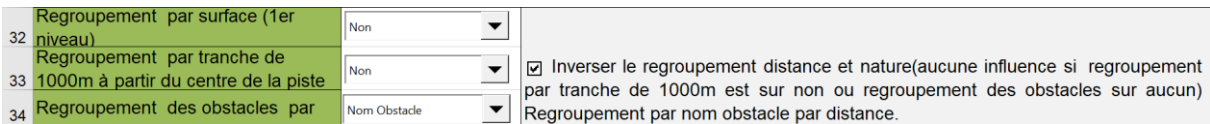

Le regroupement peut ainsi se faire :

- par surface ;
- par tranche de 1000 mètres à partir du centre de la piste ; et/ou
- suivant une caractéristique de l'obstacle (Commune, Nom de l'obstacle ou Type de l'obstacle).

Il est enfin possible de combiner les regroupements définis ci-dessous pour avoir, par exemple, un regroupement à la fois selon le type de surface et par tranche de 1000 mètres à partir du centre de la piste.

### TEMPS D'EXECUTION DE L'OUTIL

Après avoir effectué le calcul de percement des obstacles, l'outil retourne à l'utilisateur le temps d'exécution à titre informatif.

Pour des raisons de performances, **le nombre d'obstacles à traiter ne doit pas être supérieur à 30 000**. Avec un tel nombre d'obstacles, le temps de traitement moyen est de 4 minutes avec un processeur de type i3.

# HEL 5 : UTILISATION DE LA FEUILLE *AUDIT OBSTACLES*

### <span id="page-20-0"></span>**OBJECTIFS**

- Insérer des obstacles dans APPSA3D avec la feuille de calcul « *Audit Obstacles* »
- Identifier les obstacles perçants les surfaces de dégagement
- Visualiser les obstacles à l'aide de Google Earth

### **PREAMBULE**

Il est primordial d'avoir créé au préalable le fichier KML **avant** de lancer le calcul de percement des obstacles.

L'insertion des obstacles dans APPSA3D peut se faire de deux manières différentes :

- Si l'utilisateur dispose de données obtenues grâce à un théodolite et des jumelles télémétriques, il devra utiliser la feuille « *Audit Obstacles* »
- Si l'utilisateur dispose des coordonnées des obstacles, en WGS84 ou en Lambert93, il devra utiliser la feuille « *Obstacles* »

Cf Fiche réflexe [HEL 4 : UTILISATION DE LA FEUILLE](#page-14-0) *OBSTACLES*

### PROCEDURE AVEC LA FEUILLE « AUDIT OBSTACLES »

Cette procédure est à appliquer dans le cas où l'utilisateur effectuera lui-même un relevé d'obstacles à l'aide d'un théodolite et de jumelles télémétriques.

Pour appliquer cette procédure, l'utilisateur devra définir le calage des instruments utilisé. Pour cela, il aura le choix entre :

• **un calage automatique** où l'on considère que les appareils de mesure sont sur le centre de la FATO et orientés dans l'axe des trouées

Numéro de la méthode de

Numéro de la

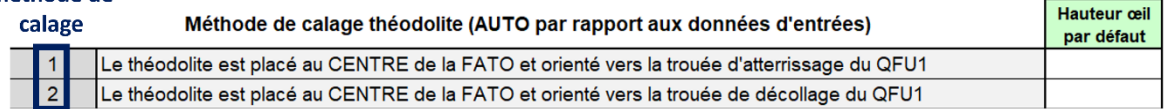

• **un calage manuel** où l'utilisateur insèrera lui-même la position GPS des appareils de mesure, leur altitude et leur orientation

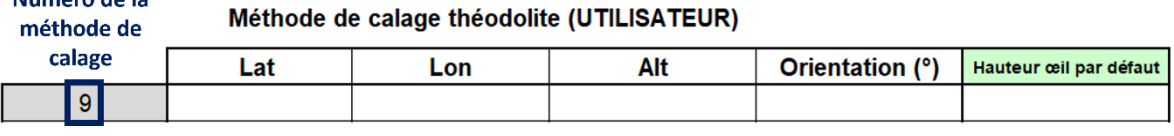

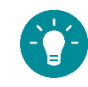

Astuce : Il est possible de renseigner une hauteur d'œil par défaut pour chaque calage afin d'éviter une insertion répétitive de la même donnée.

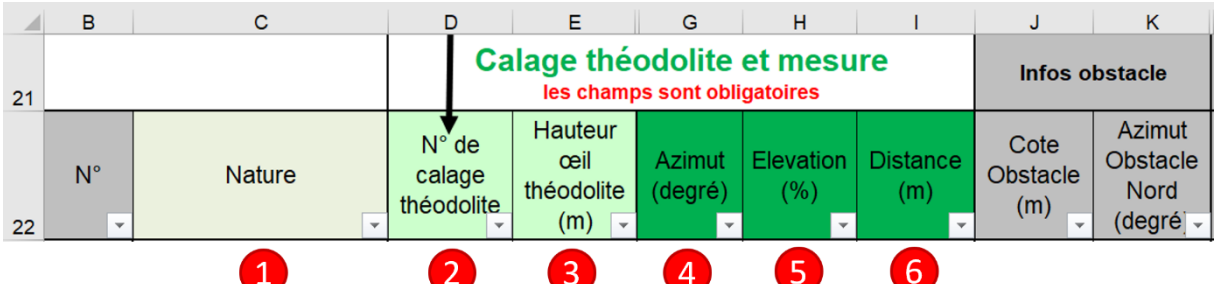

Puis, l'utilisateur devra suivre les étapes suivantes :

- Etape 1 : Renseigner la nature de l'obstacles
- Etape 2 : Sélectionner le numéro de la méthode de calage à utiliser
	- → Exemples : Renseigner 1 pour le premier calage automatique ou Renseigner 9 pour le premier calage manuel
- Etape 3 : Renseigner la hauteur de l'œil du théodolite (en mètres)
- Etape 4 : Renseigner l'azimut de l'obstacle **par rapport à l'orientation du calage sélectionné**
- Etape 5 : Renseigner l'élévation de l'obstacle
- Etape 6 : Renseigner la distance à l'obstacle

Les colonnes « *Infos obstacles* » se complèteront automatiquement au fur et à mesure.

Astuce : Il est également possible d'insérer des obstacles avec un théodolite donnant des orientations en grades. Pour cela, l'utilisateur devra sélectionner l'unité appropriée dans la liste déroulante ci-dessous.

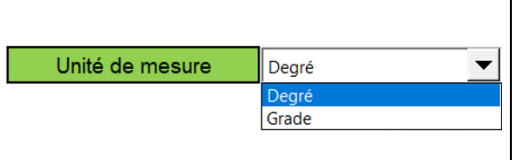

## CALCUL DE PERCEMENT DES OBSTACLES

Le calcul de percement des obstacles s'effectuera en temps réel.

Après avoir cliqué sur le bouton prévu à cet effet, APPSA3D transfèrera automatique les données renseignées pour les obstacles vers la feuille « *Obstacles* » et affichera ces derniers sur Google Earth.

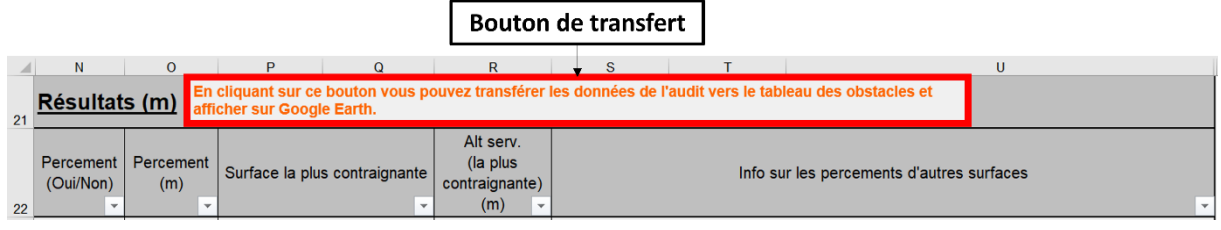

# VISUALISATION SUR GOOGLE EARTH

La visualisation des obstacles sur Google Earth est décrite dans la fiche réflexe sur l'utilisation de la feuille Obstacles.

Cf Fiche réflexe [HEL 4 : UTILISATION DE LA FEUILLE](#page-14-0) *OBSTACLES*

# HEL 6 : UTILISATION DE LA FEUILLE *OUTIL CONVERSION*

### <span id="page-22-0"></span>**OBJECTIF**

• Utiliser la feuille de calcul « *Outil conversion* »

# CONVERSION DE DONNEES

La feuille « Outil Conversion » permet à l'utilisateur de passer facilement de l'un des 4 systèmes de coordonnées à un autre entre :

- WGS84 en degré décimal (ex : 45,616°)
- WGS84 en Degré Minute Seconde (ex : 45°36'58.02"N)
- Lambert 93
- UTM84

**WGS (Degré UTM84 Minute Seconde) WGS (Degré** décimal) Seules certaines conversions sont possibles ! Les coordonnées WGS (Degré décimal) sont utilisées comme pivot, permettant **Lambert 93** uniquement les conversions selon le schéma suivant.

Principe d'utilisation de l'onglet :

- Insérer dans la colonne correspondante l'ensemble des coordonnées du système A à convertir
- Cliquer sur le bouton permettant d'effectuer la conversion vers le système de coordonnées B
- Toutes les coordonnées de la colonne seront converties instantanément et seront insérées dans la colonne du système

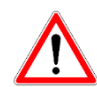

Toutes les valeurs initialement présentes dans la colonne du système de coordonnées B seront écrasées et remplacées par les valeurs nouvellement calculées.

## OBTENIR LA DISTANCE ENTRE 2 POINTS

Pour obtenir la distance entre 2 points, il est possible d'utiliser la fonction distancewgs() prenant en entrée la latitude et la longitude en WGS (degré décimal) de chaque point.

Pour utiliser cette fonction, procédez comme ceci :

- Cliquer sur une cellule vide
- Cliquer sur « Formule » puis « Insérer une fonction »
- Sélectionner la catégorie « Personnalisées »
- Sélectionner la fonction « distancewgs »
- Insérer les 4 arguments en WGS (Degré décimal)
- Cliquer sur « OK »
- Le résultat sera la distance entre les points A et B exprimée en mètres

# OBTENIR DES COORDONNEES A PARTIR D'UN POINT D'ORIGINE, D'UN AZIMUT ET D'UNE DISTANCE

Il est également possible d'obtenir les coordonnées, longitude et latitude, d'un point A à partir d'un point d'origine O, d'un azimut et d'une distance, en utilisant les fonctions Coord dest long() et Coord dest lat().

Pour utiliser chacune de ces fonctions, procédez comme A ceci :

- Cliquer sur une cellule vide
- Cliquer sur « Formule » puis « Insérer une fonction »
- Sélectionner la catégorie « Personnalisées »
- Sélectionner la fonction « Coord\_dest\_long » ou « Coord\_dest\_lat »
- Insérer les paramètres d'entrée :
	- o la latitude et la longitude du point d'origine O en WGS (degré décimal) ;
	- $\circ$  l'azimut  $\alpha$ ; et
	- $\circ$  la distance *D* entre ces points
- Cliquer sur « OK »
- Le résultat sera, suivant la fonction, la latitude ou la longitude du point A en WGS (degré décimal)

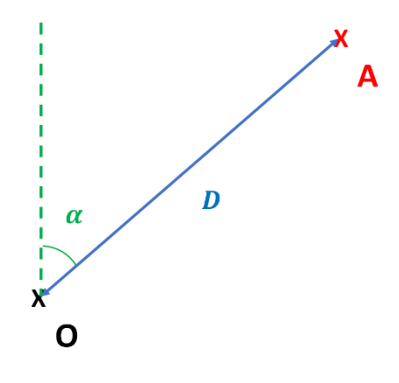

# HEL 7 : VISUALISATION SUR GOOGLE EARTH

### <span id="page-24-0"></span>**OBJECTIFS**

- Connaître les spécificités d'APPSA3D et de Google Earth
- Connaître et corriger certains bugs inhérents à Google Earth

### PROJECTION AU SOL

Depuis l'onglet Google Earth à la ligne 26, il est possible d'activer la projection au sol des surfaces. Comme son nom l'indique, cette option permet de projeter verticalement toutes les surfaces, permettant ainsi de visualiser les emprises au sol qu'elles pourraient impacter.

Les captures d'écran ci-dessous illustrent les différences de visualisation si cette fonctionnalité est active ou non.

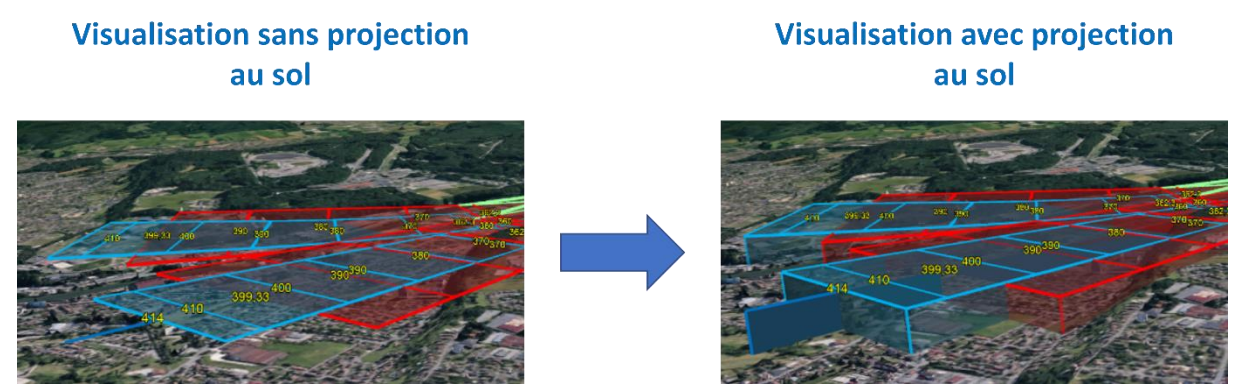

Néanmoins, de même que pour les surfaces coniques, un bug de visualisation propre à Google Earth et indépendant d'APPSA3D peut apparaître lorsque cette fonctionnalité est activée, ayant ainsi pour conséquence de projeter les surfaces vers le haut et non plus en direction du sol.

### Solution n°1 : Supprimer les projections au sol

Pour cela, il faut se rendre dans l'onglet Google Earth d'APPSA3D et supprimer les projections au sol en sélectionnant « Non » à la cellule B26.

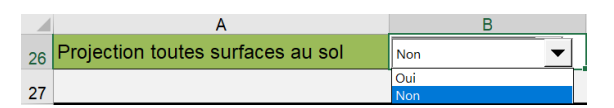

Cette méthode ne résout pas le fond du problème mais permet tout de même un affichage correct des surfaces.

### Solution n°2 : Vider le cache et en augmenter la taille

Pour résoudre ce bug tout en conservant les projections au sol, il est alors nécessaire appliquer la procédure suivante :

- Etape 1 : Cliquer sur « Outil » puis « Options » dans l'application Google Earth
- Etape 2 : Cliquer sur l'onglet « Cache »
- Etape 3 : Vider le cache et renseigner les valeurs suivantes :
	- o Taille du cache mémoire (Mo) : **1024**
	- o Taille du cache disque (Mo) : **2048**
- Etape 4 : Cliquer sur « Appliquer »
- Etape 5 : Cliquer sur « OK »

**Cette seconde solution peut ne pas fonctionner suivant les cas.**

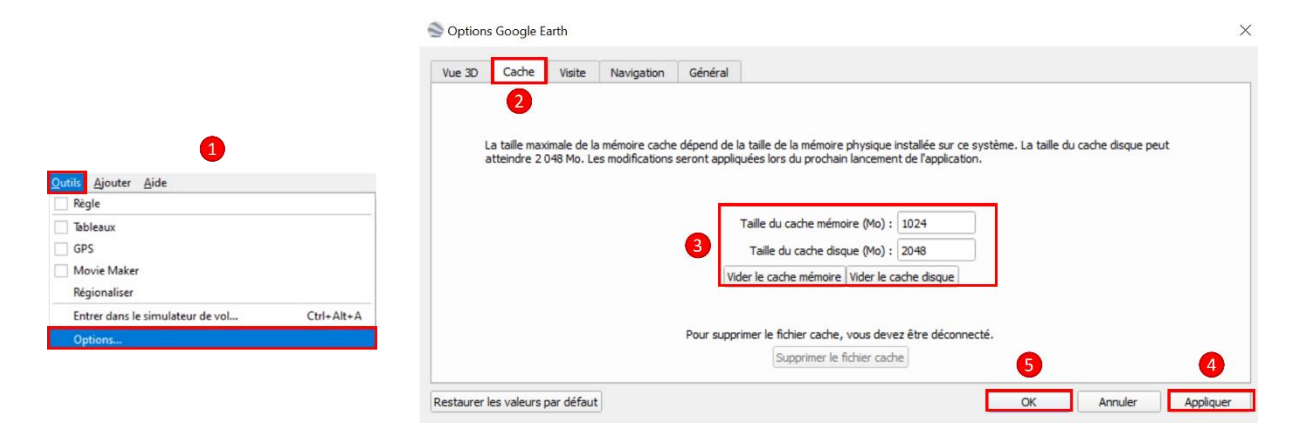

## DIVERS

### Modifications diverses depuis l'onglet Google Earth

L'onglet Google Earth permet d'apporter diverses modifications aux surfaces de dégagement. Depuis l'onglet Google Earth, il est ainsi possible de modifier la couleur de chaque surface, l'épaisseur du trait et l'opacité, ainsi que de choisir d'afficher ou non les lignes de niveaux et la projection au sol.

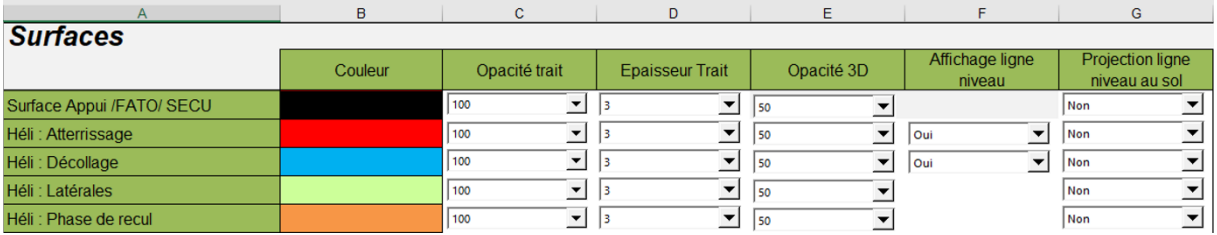

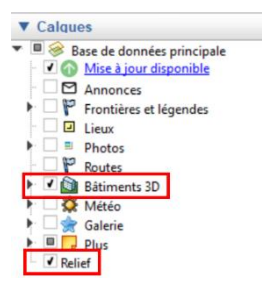

#### Visualisation des reliefs et des bâtiments en 3D

Pour profiter pleinement des possibilités offertes par Google Earth pour la visualisation des reliefs ou des bâtiments pouvant percer les surfaces de dégagement, il est impératif d'activer leurs affichages.

Pour cela, il faut cocher « *Bâtiments 3D* » et « *Relief* » dans le bandeau « *Calques* » présent à gauche de l'interface.

### Version en ligne de Google Earth

Dans l'éventualité où l'application bureau ne fonctionnerait pas, il est possible d'utiliser la version en ligne de Google Earth pour visualiser les surfaces de dégagement et les obstacles.

Au préalable, il faudra avoir créé le fichier KML de l'aérodrome avec APPSA3D et l'avoir enregistré.

- Etape 1 : Aller sur<https://earth.google.com/web/>
- Etape 2 : Cliquer sur « Projet » dans le menu de gauche
- Etape 3 : Cliquer sur « Ouvrir »
- Etape 4 : Cliquer sur « Importer un fichier KML à partir de l'ordinateur »
- Etape 5 : Sélectionner le fichier KML puis l'ouvrir

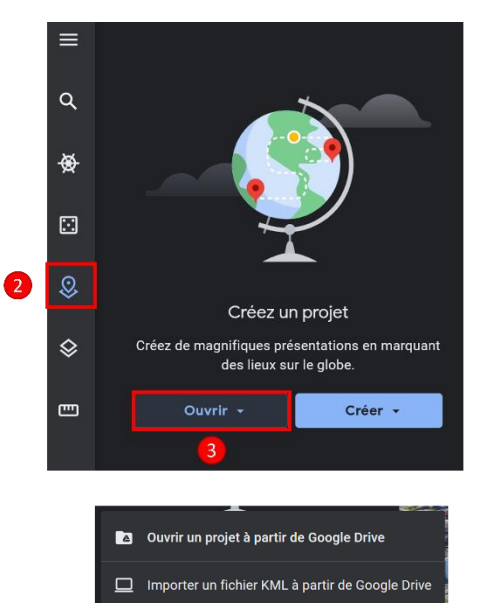

Importer un fichier KML à partir de l'ordinateur